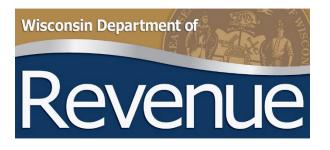

## My Tax Account User Guide

# Tax Refund Intercept Program (TRIP)

## **Table of Contents**

| New User Registration Process | 3  |
|-------------------------------|----|
| Add TRIP Account              | 9  |
| My Tax Account for TRIP       | 10 |
| Main Page                     | 10 |
| Action Center                 | 10 |
| Manage My Profile             | 15 |
| Managing Your TRIP Account    | 17 |
| Send TRIP Inquiry             | 17 |
| Upload New TRIP Debt File     | 17 |
| Review Reports and Messages   | 19 |
| Manage TRIP Debts             | 20 |
| Add New Debt                  | 20 |
| Change Debt                   | 21 |
| View Debt Summary             | 22 |
| Contact/Questions             | 24 |

## **New User Registration Process**

From the Wisconsin Department of Revenues (DOR) <u>homepage</u> (revenue.wi.gov) select the My Tax Account button, or go directly to <u>DOR My Tax Account</u>

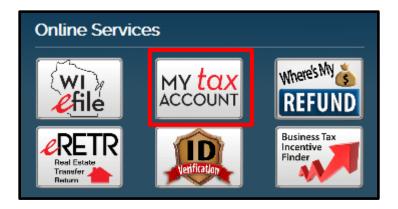

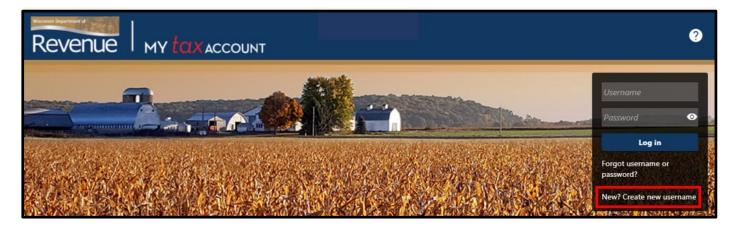

Select New? Create new username

| Use  | rname              |                 |      |
|------|--------------------|-----------------|------|
| Pass | sword              | (and the second | o    |
|      | Lo                 | g in            |      |
| _    | ot userna<br>word? | ime or          |      |
| New  | ? Create           | new user        | name |

From the New User page:

- Enter your profile information
- Every My Tax Account user needs their own username. Enter a unique username, password, and profile email address. Do not share this information with anyone else.
- Answer No to the Are you a 3<sup>rd</sup> party preparer? question
- Select Next

| New Registration                   |          |                                                                                                    |              |
|------------------------------------|----------|----------------------------------------------------------------------------------------------------|--------------|
| 0                                  |          |                                                                                                    |              |
| Logon Information                  |          |                                                                                                    |              |
| Enter Profile Info                 | ormation |                                                                                                    |              |
| Username                           | Required | Your username must be between 5-20 characters and beg<br>alphanumeric character.                                     | in with an   |
| Password *                         | Required | Passwords cannot be reused                                                                                           |              |
| Confirm Password                   | Required | Minimum 8 characters                                                                                                 |              |
|                                    |          | Passwords must contain both letters and numbers                                                                      |              |
|                                    |          | Passwords must contain both uppercase and lowercase le                                                               | tters        |
|                                    |          | Passwords must contain at least one special character                                                                |              |
| Secret Question *                  | Required |                                                                                                    |              |
| Secret Answer *                    | Required |                                                                                                    |              |
| * Confirm Secret Answer            | Required |                                                                                                    |              |
| Profile Email Address *            | Required | Your email address must be in a standard format and mus<br>characters of "!" or "%" An acceptable email address form |              |
| Confirm Email Address *            | Required | johndoe@business.com.                                                                                                |              |
|                                    |          |                                                                                                    |              |
| First and Last Name *              | Required |                                                                                                    |              |
| Phone Country                      | USA      |                                                                                                    |              |
| Phone Type *                       | Required |                                                                                                    |              |
| Phone Number *                     | Required |                                                                                                    |              |
| Are You a Third Party<br>Preparer? | No Yes   |                                                                                                    |              |
|                                    |          |                                                                                                    |              |
| Cancel                             |          | < Pres                                                                                                    | vious Next > |

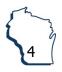

Enter your Customer Information using the FEIN, Business Name, and Zip Code for your government agency and select Next

| Logon Information                | Customer Information                                                                                                    |      |
|----------------------------------|----------------------------------------------------------------------------------------------------|------|
| ustomer Informatio               | 'n                                                                                                    |      |
| ers who request access will init | s of access: Master, Administrator, and Account Manager. The first user to complete an access request will automatically receive Master access. All subser<br>itially receive Account Manager access. The Master is able to manage access for all Account Managers. Additionally, the Master is able to promote Account<br>ss which will allow the logon to manage Account Managers as well. |      |
| ) Type *                         |                                                                                                    |      |
| equired                          | v                                                                                                    |      |
| *                                |                                                                                                    |      |
| equired                          |                                                                                                    |      |
| ustomer Last or Business Name    |                                                                                                    |      |
| equired                          |                                                                                                    |      |
| ustomer Zip Code *               |                                                                                                    |      |
| equired                          |                                                                                                    |      |
|                                  |                                                                                                    |      |
|                                  |                                                                                                    |      |
| Cancel                           | < Previous N                                                                                                    | lext |

Answer Yes to the question Are you an active business customer? question. Select Next.

| New Registration                                                                                                    |            |      |   |
|----------------------------------------------------------------------------------------------------|------------|------|---|
|                                                                                                    |            |      |   |
| Logon Information Customer Information Active Business                                                                                                    |            |      |   |
| Are you an active business customer?         No       Yes         Select "No" if you are one of the following:                                                                                                    |            |      |   |
| <ul> <li>Registering for an individual income tax or homestead credit account</li> <li>An individual registering your collection amount</li> <li>Setting up a wage attachment account</li> <li>If you are a closed business and would like to reactivate, call customer service 7:45 am - 4:30pm, Monday - Friday (608) 266-2776.</li> </ul> |            |      |   |
| Cancel                                                                                                    | < Previous | Next | > |

When the New Registration tile appears, you will be directed to contact us via email if you are registering for a Statewide Debt Collection (SDC) or Tax Refund Intercept Program (TRIP) account, select Submit

| New Registration                  |                                                                                 |                 |                                              |                                                 |
|-----------------------------------|---------------------------------------------------------------------------------|-----------------|----------------------------------------------|-------------------------------------------------|
|                                   | <b>⊘</b>                                                                        | <b>⊘</b>        |                                              |                                                 |
| Logon Information                 | Customer Information                                                            | Active Business | Account Access                               |                                                 |
| Account Access                    |                                                                                 |                 |                                              |                                                 |
| Register for one tax type, for ex | ample: Withholding tax                                                          |                 |                                              |                                                 |
|                                   | for a Statewide Debt Collection (SDC)<br>visconsin.gov to complete your registr |                 | (TRIP) account, do not enter any information | n on this screen. Select "Submit", then contact |
| The Master logon may limit acc    | ess to specific tax account types.                                              |                 |                                              |                                                 |
| Tax Account Type                  |                                                                                 |                 |                                              |                                                 |
|                                   | *                                                                               |                 |                                              |                                                 |
|                                   |                                                                                 |                 |                                              |                                                 |
|                                   |                                                                                 |                 |                                              |                                                 |
| Cancel                            |                                                                                 |                 |                                              | < Previous Submit                               |
|                                   |                                                                                 |                 |                                              |                                                 |

A confirmation box appears with a reminder that Each My Tax Account user is required to hold their own username and password. Do not share your My Tax Account username... select OK.

| Logon Inform       | nation Customer Information                                                                  | Active Business                         | Account Access                                           |                                   |
|--------------------|----------------------------------------------------------------------------------------------|-----------------------------------------|----------------------------------------------------------|-----------------------------------|
|                    |                                                                                              |                                         |                                                          |                                   |
| Account Ac         | cess                                                                                         |                                         |                                                          |                                   |
| egister for one ta | ax type, for example: Withholding tax                                                        |                                         |                                                          |                                   |
|                    | cy registering for a Statewide Debt Collection (                                             | SDC) or Tax Refund Intercept Program (1 | TRIP) account, do not enter any information on this scre | en. Select "Submit", then contact |
| s as DORAgency     | Confirmation                                                                                 |                                         |                                                          | ×                                 |
| he Master logor    | commation                                                                                    |                                         |                                                          |                                   |
| u Assault Turs     |                                                                                              |                                         |                                                          |                                   |
| ix Account Type    | Each My Tax Account user is required to hold                                                 | d their own username and password. Do   | not share your My Tax Account username or password       | with anyone.                      |
| ax Account Type    | Each My Tax Account user is required to hold<br>To complete My Tax Account registration, cli |                                         | not share your My Tax Account username or password       | with anyone.                      |
| ax Account Type    |                                                                                              |                                         | not share your My Tax Account username or password       | with anyone.                      |

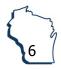

A page appears stating you created the account and confirmation will be sent by email

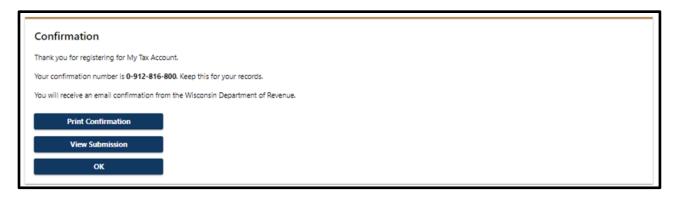

Once you receive the confirmation email, you will need to log in to My Tax Account again to complete setup of your access. The email looks like this:

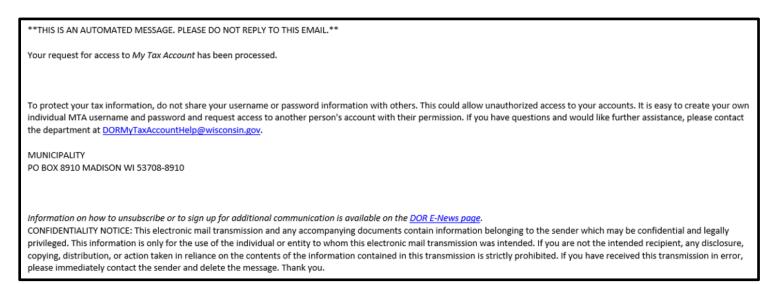

Log in to My Tax Account by entering your username and password. This brings up the setup two-step verification screen. Choose your preferred method of verification and select Confirm.

| Protect your My Tax Account profile with t<br>Use two-step verification to protect your My Tax Account profile. | wo-step verification<br>Once set up, you will receive a unique security code to verify your ic | dentity each time you log in.    |
|----------------------------------------------------------------------------------------------------|------------------------------------------------------------------------------------------------|----------------------------------|
| Authentication App                                                                                              | Text Message                                                                                   | 🖾 Email                          |
| Use an authentication app, such as Google Authenticator,<br>to get security codes.                              | Receive security codes by text message.                                                        | Receive security codes by email. |
| Set Up                                                                                                    | Add Phone                                                                                      | Add Email                        |
| Secop                                                                                                    | Message and data rates may apply. To stop receiving SMS messages, remove your number above.    |                                  |
|                                                                                                    |                                                                                                |                                  |
|                                                                                                    |                                                                                                | Cancel Confirm                   |

A page appears to Verify Security Code which was sent to your preferred method of two-step authentication. Enter the code you received and select Confirm.

| 🖾 Verify Security Code                                                                                                    |                               |            |
|----------------------------------------------------------------------------------------------------|-------------------------------|------------|
| An email with your My Tax Account security code was sent to DORAgencyCollections@wisconsin.gov. If you don't see the message, check your sp<br>REPLY@wisconsin.gov. | am folder for an email from D | OR-DO-NOT- |
| Security Code                                                                                                    |                               |            |
| 999999                                                                                                    |                               |            |
| Didn't receive your security code? Resend                                                                                                    |                               |            |
|                                                                                                    |                               |            |
|                                                                                                    | Cancel                        | Confirm    |

The next time you log into My Tax Account there will be a checkbox to Trust this device to reduce twostep authentication codes in future, but some network security settings may require you to get a code each time

| Verify Security Code                                                                                                    |                 |         |
|----------------------------------------------------------------------------------------------------|-----------------|---------|
| An email with your My Tax Account security code was sent to d***********@w*******@w*******.gov. If you don't see the message, check your spam folder for an e<br>REPLY@wisconsin.gov. | mail from DOR-D | O-NOT-  |
| Security Code *                                                                                                    |                 |         |
| Required       Trust this device       Didn't receive your code? Resend                                                                                                    |                 |         |
|                                                                                                    |                 |         |
|                                                                                                    | Cancel          | Confirm |

Update information on the Web Profile page, including an additional Secret Question and select Save when finished

| Primary Phone Number | Secondary Phone Number                                                                                |
|----------------------|----------------------------------------------------------------------------------------------------|
| Country              | Country                                                                                               |
| USA ~                | USA                                                                                                   |
| Туре                 | Туре                                                                                                  |
| Business Phone ~     |                                                                                                    |
| Phone Number         |                                                                                                    |
| (608) 264-0344       |                                                                                                    |
| Extension            |                                                                                                    |
|                      |                                                                                                    |
| +1 (608) 264-0344    |                                                                                                    |
|                      |                                                                                                    |
| -                    |                                                                                                    |
| •                    |                                                                                                    |
| -                    |                                                                                                    |
| •                    | USA ~<br>Type<br>Business Phone ~<br>Phone Number<br>(608) 264-0344<br>Extension<br>+1 (608) 264-0344 |

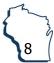

Once you are logged into My Tax Account, your default view will be the Action Center which includes any unread messages

| MUNICIPALITY                                         | Welcome, MUNICIPAL FINANCE                                                                                                    |
|------------------------------------------------------|----------------------------------------------------------------------------------------------------|
| PO BOX 8910<br>MADISON WI 53708-8910                 | You last logged in on Wednesday, Sep 1, 2021 12:33:11 PM<br>Manage My Profile <b>0</b>                                                              |
| Action Center Settings More                          |                                                                                                    |
| Filter                                               |                                                                                                    |
| MUNICIPALITY<br>PO BOX 8910<br>MADISON WI 53708-8910 | 2 unread messages       ×         Messages sent to you may contain important information about your accounts.       ×         View Messages       × |

## **Add TRIP Account**

Once you have completed these steps, contact Agency Collections staff to add your TRIP account to your My Tax Account profile. Email <u>DORAgencyCollections@wisconsin.gov</u> or call (608) 264-0344. After your access is granted, the next time you log into My Tax Account your default view will be Summary and include any available accounts.

## My Tax Account for TRIP

## Main Page

Summary: This displays all account types you have access through your My Tax Account profile. Many actions related to TRIP Agency management can be accessed directly from the Summary tab.

| MUNICIPALITY<br>PO BOX 8910<br>MADISON WI 53708-8910<br>Summary Action Center Settings Mo | )re                                     | Welcome, MUNICIPAL FINANCE<br>You last logged in on Wednesday, Sep 1, 2021 12:33:11 PM<br>Manage My Profile                                          |
|-------------------------------------------------------------------------------------------|-----------------------------------------|----------------------------------------------------------------------------------------------------|
| SDC<br>PO BOX 6910<br>MADISON WI 53708-8910<br>Filing Frequency: None                     | 975-999<br><sup>Balanca</sup><br>\$0.00 | <ul> <li>Manage SDC Debts</li> <li>View Debt Summary</li> <li>Add New SDC</li> <li>Report Payment</li> <li>Request Agency Summary</li> </ul>         |
| TRIP Agency<br>PO BOX 8910<br>MADISON WI 53708-8910<br>Filing Frequency: None             | 975-999<br><sup>Balance</sup><br>\$0.00 | <ul> <li>Manage TRIP Debts</li> <li>View Debt Summary</li> <li>Upload New File</li> <li>Send Trip Inquiry</li> <li>Request Agency Summary</li> </ul> |

## **Action Center**

This displays unread messages which includes reminders, notices, and messages from DOR and notifications of available reports related to your TRIP agency

| MUNICIP                   | ALITY                              |          |      |                              | Welcome, MUNICIPAL FINANCE                                                                                                    |
|---------------------------|------------------------------------|----------|------|------------------------------|----------------------------------------------------------------------------------------------------|
| PO BOX 8910<br>MADISON WI |                                    |          |      |                              | You last logged in on Wednesday, Sep 1, 2021 12:33:11 PM<br>Manage My Profile                                                                        |
| Summary                   | Action Center                      | Settings | More |                              |                                                                                                    |
|                           | 10<br>WI 53708-8910<br>Jency: None |          |      | 975-999<br>Balance<br>\$0.00 | <ul> <li>Manage SDC Debts</li> <li>View Debt Summary</li> <li>Add New SDC</li> <li>Report Payment</li> <li>Request Agency Summary</li> </ul>         |
|                           |                                    |          |      | 975-999<br>Balance<br>\$0.00 | <ul> <li>Manage TRIP Debts</li> <li>View Debt Summary</li> <li>Upload New File</li> <li>Send Trip Inquiry</li> <li>Request Agency Summary</li> </ul> |

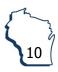

Unread messages will appear here and View Messages allows you to access your message center

| MUNICIPALITY<br>PO BOX 8910<br>MADISON WI 53708-8910                              | Welcome, MUNICIPAL F<br>You last logged in on Wednesday, Sep 1, 2021<br>Manage M                                  | 12:33:11 PM |
|-----------------------------------------------------------------------------------|----------------------------------------------------------------------------------------------------|-------------|
| Action Center Settings More Fitter MUNICIPALITY PO BOX 8910 MADISON WI 53708-6910 | 2 unread messages<br>Messages sent to you may contain important information about your accounts.<br>View Messages | ×           |

Messages: This view defaults to your Inbox messages and includes access to your Outbox along with Archived messages and a Search function

| Messages<br>MUNICIPALITY<br>99-9999999 |                                               | Messages older than 12 m | nonths are found using search. |             |         |
|----------------------------------------|-----------------------------------------------|--------------------------|--------------------------------|-------------|---------|
| Inbox Out                              | oox Archived Search                           |                          |                                | Archive All | Filter  |
| Messages                               | Subject                                       | Account Type             | Account ID                     | Period      | ruer    |
| 01-Sep-2021                            | Welcome to My Tax Account                     |                          |                                |             | Archive |
| 01-Sep-2021                            | My Tax Account - Request for Acc<br>Processed | ess                      |                                |             | Archive |

More...: This displays additional tiles to manage your DOR accounts and includes access to Submissions

| MUNICIPALITY<br>PO BOX 8910<br>MADISON WI 53708-8910<br>Summary Action Center Settings More | ÷                                       | Welcome, MUNICIPAL FINANCE<br>You last logged in on Wednesday, Sep 1, 2021 12:33:11 PM<br>Manage My Profile                                          |
|---------------------------------------------------------------------------------------------|-----------------------------------------|----------------------------------------------------------------------------------------------------|
| SDC<br>PO BOX 8910<br>MADISON WI 53708-8910<br>Filling Frequency: None                      | 975-999<br><sup>Balance</sup><br>\$0.00 | <ul> <li>Manage SDC Debts</li> <li>View Debt Summary</li> <li>Add New SDC</li> <li>Report Payment</li> <li>Request Agency Summary</li> </ul>         |
| TRIP Agency<br>PO BOX 8910<br>MADISON WI 53708-8910<br>Filling Frequency: None              | 975-999<br><sup>Balance</sup><br>\$0.00 | <ul> <li>Manage TRIP Debts</li> <li>View Debt Summary</li> <li>Upload New File</li> <li>Send Trip Inquiry</li> <li>Request Agency Summary</li> </ul> |

Submissions: Every action in My Tax Account is viewed as a submission. The Submissions tile provides a list of pending, processed, deleted and rejected submissions. You can also cancel pending requests, if necessary.

| Favorites Summary Action Center Settin                                                                                                    | gs More                                                                     |                                                  |
|----------------------------------------------------------------------------------------------------|-----------------------------------------------------------------------------|--------------------------------------------------|
| <ul> <li>Payments and Returns</li> <li>Request a Payment Plan</li> <li>Manage Payments and Returns</li> <li>View Payment Breakdown</li> <li>Pay Utility Fees</li> <li>Pay Real Estate Transfer Fees</li> <li>Cancel Future Scheduled Payments</li> </ul> | Letters View Letters                                                        | Messages View Messages                           |
| Submissions     Search Submissions                                                                                                    | <ul> <li>Names and Addresses</li> <li>Manage Names and Addresses</li> </ul> | W2/1099 Submissions  Finter W-2/1099 Information |

Search Submissions: This tile includes options for searching by categories and by date

- Pending: Submissions are listed as pending immediately after you successfully file them and can be deleted while in Pending status. Submissions are processed at 4 p.m. CST each business day and cannot be deleted after processing. Any debts you submitted in error would need to be recalled after processing.
- Processed: Provides a list of all submissions processed through My Tax Account. Once in this status debts can no longer be deleted.
- Deleted: Provides a list of all deleted submissions
- Rejected: Provides a list of all rejected submissions

| Submissic<br>MUNICIPALIT<br>PO BOX 8910<br>MADISON WI 53708 | Y                 |            |                   | Subm | issions older than 12 months a | are found us | ing search. |            |        |
|-------------------------------------------------------------|-------------------|------------|-------------------|------|--------------------------------|--------------|-------------|------------|--------|
| Pending                                                     | Processed De      | eleted     | Rejected          |      |                                |              |             |            |        |
| Search                                                      |                   |            |                   |      |                                |              |             |            |        |
| ţ                                                           | Processed From 09 | 9-Sep-202  | 0                 |      |                                |              |             |            |        |
|                                                             | Processed To      |            |                   | Ē    |                                |              |             |            |        |
|                                                             |                   |            | Search            |      |                                |              |             |            |        |
| Submissic                                                   | ons               |            |                   |      |                                |              |             |            | Filter |
| Date                                                        | Title             |            |                   |      | Account                        |              | Account ID  | Period     |        |
| 12-Aug-2021                                                 | Real Estate Trar  | nsfer Paym | ent for \$46,772. | 88   |                                |              |             | 31-Jul-202 | :1     |
| 12-Jul-2021                                                 | Real Estate Trar  | nsfer Paym | ent for \$19,241. | 76   |                                |              |             | 30-Jun-20  | 21     |

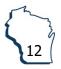

Pending: View or delete any pending submissions by selecting the submission title

| Submission<br>MUNICIPALITY                      | ns Sut                                       | missions older than 12 months are found | using search. |           |        |
|-------------------------------------------------|----------------------------------------------|-----------------------------------------|---------------|-----------|--------|
| PO BOX 8910<br>MADISON WI 53708-89<br>Pending P | 10<br>rocessed Deleted Rejected              |                                         |               |           |        |
| Submissio                                       | 15                                           |                                         |               |           | Filter |
| Date                                            | Title                                        | Account                                 | Account ID    | Period    |        |
| 09-Sep-2021                                     | Add Debt - DOE                               | TRIP Agency                             | 933-997       |           |        |
| 09-Sep-2021                                     | Add Debt - DOE                               | SDC                                     | 933-997       |           |        |
| 02-Sep-2021                                     | Real Estate Transfer Payment for \$24,294.24 |                                         |               | 31-Aug-20 | 021    |

The pending debt view will include a Delete option in the upper right corner

| Account<br>TRIP Agency       | Pending<br>Confirmation ≠<br>0-886-413-984<br>Submitted 09-Sep-2021 13:56:27 | > Delete   |
|------------------------------|------------------------------------------------------------------------------|------------|
| TRIP Add Debt                |                                                                              |            |
|                              |                                                                              |            |
| Add                          |                                                                              |            |
|                              |                                                                              |            |
| Enter Debt                   |                                                                              |            |
| ІД Туре                      | Social Security Number                                                       |            |
| ID Number                    | ***_**-9999                                                                  |            |
| Last Name                    | DOE                                                                          |            |
| First Name                   | JOHN                                                                         |            |
| AIN (Agency Internal Number) | 2009999                                                                      |            |
| Current Balance              | 27.00                                                                        |            |
|                              |                                                                              |            |
|                              |                                                                              | < Previous |

After selecting Delete a warning banner titled Withdraw this Request? will appear. You must respond to the question Are you sure you want to delete this submission? before the submission will be deleted. You will receive an updated confirmation from My Tax Account that the debt was successfully deleted and the initial request will now be available under Deleted submissions.

| Submissions Withdraw this Request? By clicking confirm, you are cancellin | ?<br>ing a pending action. Review your pending request before confirming.                                       |          |
|---------------------------------------------------------------------------|----------------------------------------------------------------------------------------------------|----------|
| Account<br>TRIP Agency                                                    | Pending     > Delete       Confirmation #     0-886-413-984       Submitted 09-Sep-2021 13:56:27 by TRISHA ROWE |          |
| TRIP Add Debt                                                             | Are you sure you want to delete this submission?                                                                |          |
| Enter Debt                                                                | Social Security Num                                                                                             |          |
| ID Number                                                                 | ***-**-9999                                                                                                    |          |
| Last Name                                                                 | DOE                                                                                                    |          |
| First Name                                                                | ИНО                                                                                                    |          |
| AIN (Agency Internal Number)                                              | 2009999                                                                                                    |          |
| Current Balance                                                           | 27.00                                                                                                    |          |
|                                                                           |                                                                                                    |          |
|                                                                           | <                                                                                                    | Previous |

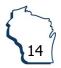

## **Manage My Profile**

From the main page, select Manage My Profile

| <b>IUNICIPALITY</b><br>D BOX 8910<br>ADISON WI 53708-8910<br>ummary Action Center Settings | More                         | Welcome, MUNICIPAL FINAN<br>You last logged in on Wednesday, ee 1 2021 12:33-11<br>Manage My Profil                                                  |
|--------------------------------------------------------------------------------------------|------------------------------|----------------------------------------------------------------------------------------------------|
| SDC<br>PO BOX 8910<br>MADISON WI 53708-8910<br>Filing Frequency: None                      | 975-999<br>Balance<br>\$0.00 | <ul> <li>Manage SDC Debts</li> <li>View Debt Summary</li> <li>Add New SDC</li> <li>Report Payment</li> <li>Request Agency Summary</li> </ul>         |
| TRIP Agency<br>PO BOX 8910<br>MADISON WI 53708-8910<br>Filing Frequency: None              | 975-999<br>Balance<br>\$0.00 | <ul> <li>Manage TRIP Debts</li> <li>View Debt Summary</li> <li>Upload New File</li> <li>Send Trip Inquiry</li> <li>Request Agency Summary</li> </ul> |

Under Profile and Security you have a number of options:

- Update Name
- Change Email
- Add/Edit Phone Number
- Change Password: Allows the user to update their password. We recommend that you update your password every 60 days.
- Update Your Secret Question
- Change Two-Step Settings

| MUNICIPALITY                       |                                             |
|------------------------------------|---------------------------------------------|
| lanage My Profile                  |                                             |
| JNICIPAL FINANCE                   |                                             |
| ragencycollections@wisconsin.gov   |                                             |
| ofile Action Center More           |                                             |
|                                    |                                             |
| 8 Profile                          | ♥ Security                                  |
| Name                               | Password                                    |
| MUNICIPAL FINANCE                  | Last changed September 9                    |
| Update Name                        | Change Password                             |
| My Email                           | Secret Question                             |
| doragencycollections@wisconsin.gov | What street did you live on in third grade? |
| Change Email                       | Update Your Secret Question                 |
| My Phone Number                    | Two-Step Verification Settings              |
| +1 (608) 264-0344                  | Codes are sent via email                    |
| 1 (000) 204 0044                   |                                             |

Under More... you have additional options including:

- Manage Access including Delete My Profile and Close Accounts
- Request Access to an Account: This functionality is not used with your TRIP account. If you
  need to add access to your TRIP Account, call (608) 264-0344 or email
  DORAgencyCollections@wisconsin.gov
- Payment Sources: This is for payments to DOR related to your tax accounts and will not update your deposits for TRIP or SDC
- Messages: Another link to access your Inbox, Outbox, Archived, and Search mail functions
- Submissions: Another link to access and manage My Tax Account submissions
- Logon Activity: View activity logged under your My Tax Account profile

| MUNICIPALITY Manage My Profile MUNICIPAL FINANCE doragencycollections@wisconsin.gov Profile Action Center More                                                                                                    |                                                                                                    |                                        |
|----------------------------------------------------------------------------------------------------|----------------------------------------------------------------------------------------------------|----------------------------------------|
| <ul> <li>Manage Access</li> <li>Manage My Access</li> <li>Manage My User's Access</li> <li>Manage Other User's Access</li> <li>Manage Third Party Access</li> <li>Delete My Profile</li> <li>Close Accounts</li> </ul> | <ul> <li>Request Additional Access</li> <li>Request Access to an Account</li> <li>Request Access to a Third Party Account</li> </ul> | Payment Sources Manage Payment Sources |
| <ul> <li>View Messages</li> </ul>                                                                                                    | <ul> <li>✓ Submissions</li> <li>&gt; Search Submissions</li> </ul>                                                                   | Logon Activity View Activity           |

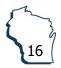

## **Managing Your TRIP Account**

## Send TRIP Inquiry

- TRIP Inquiry is a tool that allows you to communicate with DOR in a safe and secure manner
- If you have questions related to a specific debtor, you may include debtor details in your inquiry such as a complete Social Security number and name, and know the data is secure
- We will respond after researching your question
- Responses to inquiries go to Messages and will also appear under Action Center
- A history of communications is stored in My Tax Account for future reference
- Use TRIP Inquiry to contact us for assistance in resolving debt mismatch issues
- From the Summary page in the TRIP Agency tile, select Send TRIP Inquiry
- Enter a subject line to summarize your question and enter details into the Message box below
- Select Submit when finished
- You will receive a response to your question in Messages

Note: For security purposes, do not send confidential debtor information through regular email

| MUNICIPALITY<br>PO BOX 8910<br>MADISON WI 53708-8910<br>Summary Action Center Settings Mor | e                                       | Welcome, MUNICIPAL FINANCE<br>You last logged in on Wednesday. Sep 1, 2021 12-33:11 PM<br>Manage My Profile                                          |
|--------------------------------------------------------------------------------------------|-----------------------------------------|----------------------------------------------------------------------------------------------------|
| SDC<br>PO BOX 8910<br>MADISON WI 53708-8910<br>Filing Frequency: None                      | 975-999<br><sup>Balance</sup><br>\$0.00 | <ul> <li>Manage SDC Debts</li> <li>View Debt Summary</li> <li>Add New SDC</li> <li>Report Payment</li> <li>Request Agency Summary</li> </ul>         |
| TRIP Agency<br>PO BOX 8910<br>MADISON WI 53708-8910<br>Filling Frequency: None             | 975-999<br><sup>Balance</sup><br>\$0.00 | <ul> <li>Manage TRIP Debts</li> <li>View Debt Summary</li> <li>Upload New File</li> <li>Send Trip Inquiry</li> <li>Request Agency Summary</li> </ul> |

## **Upload New TRIP Debt File**

Debt files that contain 250 debtor transactions or less, select Upload New File on the TRIP Agency tile

| TRIP Agency<br>PO BOX 8910<br>MADISON WI 53708-8910<br>Filing Frequency: None | 975-999<br><sup>Balance</sup><br>\$0.00 | <ul> <li>Manage TRIP Debts</li> <li>View Debt Summary</li> <li>Upload New File</li> <li>Send Trip Inquiry</li> <li>Request Agency Summary</li> </ul> |
|-------------------------------------------------------------------------------|-----------------------------------------|----------------------------------------------------------------------------------------------------|
|-------------------------------------------------------------------------------|-----------------------------------------|----------------------------------------------------------------------------------------------------|

Select Add Attachments to add your file

| Account                   |                                                     |             |              |                   |
|---------------------------|-----------------------------------------------------|-------------|--------------|-------------------|
| TRIP Agency               |                                                     |             |              |                   |
| 975-999                   |                                                     |             |              |                   |
| MUNICIPALITY              |                                                     |             |              |                   |
| TRIP File Upload          |                                                     |             |              |                   |
| 6                         |                                                     |             |              |                   |
| Files                     |                                                     |             |              |                   |
| CSV                       | r file.<br>ike your response file formatted:<br>XML |             |              |                   |
| Attachments               |                                                     |             |              | Add Attachments   |
| Туре                      | Name                                                | Description | Size (in kB) |                   |
| There are no attachments. |                                                     |             |              |                   |
| Cancel                    |                                                     |             |              | < Previous Submit |

Select a file to attach

- Enter a short file description
- Use the Choose File button to locate your file and select OK
- Select Submit and a confirmation verification will pop up, select OK
- A confirmation number is provided when the transaction is complete

| Select a file to att        | ach                  | ×  |
|-----------------------------|----------------------|----|
| Type<br>TRIP XML            |                      | Ű  |
| Description                 |                      |    |
| New Debts 975-999           |                      |    |
| File<br>Choose File FME9999 | 9999920200641005.xml |    |
|                             | Cancel               | ок |

Debt files that contain over 250 transactions:

- Call (608) 264-0344 or email <u>DORAgencyCollections@wisconsin.gov</u> to create your Secure File Transfer Protocol (SFTP) folder
- Establish a secure connection to DOR through SFTP. Go to <u>SFTP Instructions</u> for instructions.

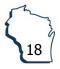

Return to Table of Contents

#### **Review Reports and Messages**

Agency Summary Report is a list of all active debtors for your agency

- Select Request Agency Summary on the TRIP Agency Summary tile
- Select a summary report for This agency only or, if you represent multiple agencies, All agencies
- Select the file type (most commonly TRIP XLS) and Submit
- The report request will be available within a few minutes in Messages or Action Center

Note: If you use Internet Explorer, you cannot save this file directly to your directory. To save, open the file and from the File menu select Save As.

| RIP Agency Summ      | ary                                          |      |
|----------------------|----------------------------------------------|------|
|                      |                                              |      |
| Summary              |                                              |      |
| Request Sumn         | nary Common Questi                           | ions |
| Would you like a sum | mary of this agency only or all your agencie | es?  |
| This agency only:    | ۲                                            |      |
| All agencies:        | 0                                            |      |
| File Type            | TRIP XLS                                     | ~    |
|                      |                                              |      |
| Cancel               |                                              |      |
|                      |                                              |      |

**Posting Notifications** 

• DOR will produce a weekly payment report called Posting Notification. This report tells you the debtor, the debt number, and amount received. The report is available every Wednesday for agencies with payments. The report will be sent according to your agency profile (SFTP folder or My Tax Account - Messages).

File Maintenance Response

- When a File Maintenance transaction file is received by DOR, a response file is generated.
- The File Maintenance Response is available the next business day after a File Maintenance transaction file is uploaded
- The response file will indicate if a debt was accepted or rejected
- If a debt is rejected, DOR will provide a Reason Code. The report will be delivered according to your agency profile (SFTP folder or My Tax Account Mail)

Close Debt File lists debts that have been closed for intercept

- Debts will be closed for intercept when the balance is less than \$20
- Debts will be closed for intercept when DOR has determined the Social Security Number to be a mismatch after accepting the original transaction
- The report will be created overnight on the first Tuesday of each month and delivered based on your agency profile (SFTP folder or My Tax Account Messages)

#### **Manage TRIP Debts**

Select Manage TRIP Debts on the TRIP Agency tile to access options to manage debts

| TRIP Agency<br>PO BOX 8910<br>MADISON WI 53708-8910<br>Filing Frequency: None | 975-999<br>Balance<br>\$0.00 | <ul> <li>Manage TRIP Debts</li> <li>View Debt Summary</li> <li>Upload New File</li> </ul> |
|-------------------------------------------------------------------------------|------------------------------|-------------------------------------------------------------------------------------------|
|                                                                               |                              | > Send Trip Inquiry                                                                       |
|                                                                               |                              | Request Agency Summary                                                                    |

#### Add New Debt

Select Add Debt

- Choose the ID Type and Number, such as social security number (SSN), driver license number (DLN), or federal employer identification number (FEIN)
- If the debtor is a business, enter the name of the organization. If the debtor is an individual, enter their last and first name.
- Enter your agency internal number (AIN), or a unique number that is not an SSN, assigned by your agency to the debtor. This field is optional.
- Enter the current balance and select Submit. If there is an error the field will appear red.

| TRIP Debts                         |                            |                          |
|------------------------------------|----------------------------|--------------------------|
| MUNICIPAL FINANCE                  |                            |                          |
| doragencycollections@wisconsin.gov |                            |                          |
| Manage TRIP Debts                  |                            |                          |
|                                    |                            |                          |
|                                    |                            |                          |
| =√ Select an Option                |                            |                          |
| > Add Debt                         |                            |                          |
| > Change Debt                      |                            |                          |
| > Lookup Debt                      |                            |                          |
|                                    |                            |                          |
|                                    |                            |                          |
|                                    |                            |                          |
| TRIP Add Debt                      |                            |                          |
|                                    |                            |                          |
| 0                                  |                            |                          |
| Add                                |                            |                          |
| Enter Debt                         |                            |                          |
| ID Туре                            | Social Security Number Y   |                          |
| ID Number *                        |                            |                          |
|                                    |                            |                          |
| Last Name                          | Drivers License Number     |                          |
|                                    | Federal Employer ID Number |                          |
| First Name                         | Contraction Number         |                          |
|                                    | Social Security Number     |                          |
| AIN (Agency Internal Number)       |                            |                          |
| Current Balance                    | Required                   |                          |
|                                    | negon co                   |                          |
|                                    |                            |                          |
|                                    |                            |                          |
| Cancel                             |                            | < Previous Submit        |
|                                    |                            | Return to Table of Conte |
|                                    |                            |                          |
|                                    |                            |                          |

## **Change Debt**

Select Change Debt

| TRIP Debts                         |  |  |
|------------------------------------|--|--|
| MUNICIPAL FINANCE                  |  |  |
| doragencycollections@wisconsin.gov |  |  |
| Manage TRIP Debts                  |  |  |
| Select an Option                   |  |  |
| Change Debt     Lookup Debt        |  |  |

- Enter the ID type and ID number corresponding to the originally submitted debt. Use the same ID type and ID number you used when adding the new debt. For example, if you added the debt using the driver license number (DLN), your change request must use the DLN.
- Select Next

| TRIP Change Debt |                        |            |        |
|------------------|------------------------|------------|--------|
| o                |                        |            |        |
| Search           |                        |            |        |
| Search TRIP Debt |                        |            |        |
| ID Type          | Social Security Number | <u> </u>   |        |
| ID Number *      | Required               |            |        |
|                  |                        |            |        |
| Cancel           |                        | < Previous | Next > |

- Select the debt you want to change from the list displayed. You may only select one debt at a time.
- The debt number, name, and current balance are displayed. Select Next.

|        | Search     |        | Results   |              |                |             |             |             |                   |           |
|--------|------------|--------|-----------|--------------|----------------|-------------|-------------|-------------|-------------------|-----------|
| ect De |            |        |           |              |                |             |             |             |                   |           |
|        | Debt Numbe | AIN    | Agency ID | Initial Date | Initial Amount | Balance Due | Last Posted | Last Source | Last/Business Nai | First Nam |
| 0      | 00349      | 154-11 | 975-999   | 01-Sep-2021  | 125.00         | 125.00      | 01-Sep-2021 | INITIAL     | DOE               | JOHN      |

- New Balance defaults to \$0.00. If you want to recall the debt, select Submit.
- To change the balance, enter the New Balance
- Submit and a confirmation verification will pop up. Select OK.
- A confirmation number is provided when the transaction is complete

| TRIP Change Debt               |                                         |                                 |                           |              |      |         |        |
|--------------------------------|-----------------------------------------|---------------------------------|---------------------------|--------------|------|---------|--------|
|                                |                                         | 0                               |                           |              |      |         |        |
| Search                         | Results                                 | Debt                            |                           |              |      |         |        |
| Debtor Information             | I                                       |                                 |                           |              |      |         |        |
| Debt Number                    | : 00349                                 |                                 |                           |              |      |         |        |
| Last Name                      | : DOE                                   |                                 |                           |              |      |         |        |
| First Name                     | : JOHN                                  |                                 |                           |              |      |         |        |
| Current Balance                | : 125.00                                |                                 |                           |              |      |         |        |
|                                |                                         |                                 |                           |              |      |         |        |
| Enter Change                   |                                         |                                 |                           |              |      |         |        |
| Debts changed to less than \$2 | 20.00 will be closed by DOR and include | ed on the Closed Debt File sent | on the first Tuesday of e | every month. |      |         |        |
| AIN (Agency Internal Number)   | )                                       | 154-11                          |                           |              |      |         |        |
| New Balance                    | ·                                       | 0.00                            |                           |              |      |         |        |
|                                |                                         |                                 |                           |              |      |         |        |
| Cancel                         |                                         |                                 |                           |              | < Pr | revious | Submit |

Note: You may increase a debt balance once every 30 days to accommodate for interest adjustments and cannot exceed 20%. You may decrease a debt balance multiple times per month to reflect payments or credits.

#### **View Debt Summary**

Select Lookup Debt under Manage TRIP Debts

| TRIP Debts<br>MUNICIPAL FINANCE<br>doragencycollections@wisconsin.gov                                             |  |
|----------------------------------------------------------------------------------------------------|--|
| Manage TRIP Debts                                                                                                 |  |
| <ul> <li>⇒ Select an Option</li> <li>&gt; Add Debt</li> <li>&gt; Change Debt</li> <li>&gt; Lookup Debt</li> </ul> |  |

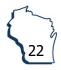

- Enter the ID type and ID number that corresponds to the originally submitted debt. Use the same ID Type and ID number you used when adding the new debt. For example, if you added the debt using the DLN, your Debt Summary request must use the DLN.
- Select Next to get a list of all debts submitted for that ID from your agency

| Account<br>TRIP Agency<br>975-999 |                                         |         |  |            |      |   |
|-----------------------------------|-----------------------------------------|---------|--|------------|------|---|
| MUNICIPALITY                      |                                         |         |  |            |      |   |
| Lookup TRIP Debt                  |                                         |         |  |            |      |   |
| 0                                 |                                         |         |  |            |      |   |
| Search                            | Debts                                   | Summary |  |            |      |   |
| Search TRIP De                    |                                         |         |  |            |      |   |
| ID Type<br>ID                     | Social Security Number ~<br>***-**-9999 |         |  |            |      |   |
|                                   |                                         |         |  |            |      |   |
| Cancel                            |                                         |         |  | < Previous | Next | > |

- Choose the debt you wish to review by selecting the radio button. Select Next.
- Debt Summary will display details on any balance adjustments of the debt since it was submitted

| Account<br>RIP Agency<br>175-999<br>//UNICIPALITY |             |           |              |             |             |             |             |             |            |        |   |
|---------------------------------------------------|-------------|-----------|--------------|-------------|-------------|-------------|-------------|-------------|------------|--------|---|
| ookup TRIP                                        | Debt        |           |              |             |             |             |             |             |            |        |   |
|                                                   | o           |           | -0           |             |             |             |             |             |            |        | _ |
| S                                                 | earch       |           | Debts        | Sum         | mary        |             |             |             |            |        |   |
| esults                                            |             |           |              |             |             |             |             |             |            |        |   |
|                                                   | Debt Number | Agency Id | Initial Date | Initial Amt | Balance Due | Last Posted | Last Source | Family Name | First Name | AIN    |   |
| 0                                                 | 00349       | 975-999   | 01-Sep-2021  | 125.00      | 135.00      | 01-Sep-2021 | DOR ADJ     | DOE         | JOHN       | 154-11 |   |
|                                                   |             |           |              |             |             |             |             |             |            |        | T |
| Cancel                                            |             |           |              |             |             |             |             | [           | < Previous | Next   |   |

The following details will display:

- Posted Date: The date a transaction is applied to the selected debt
- Change Applied: The change in balance, either up or down, depending on the transaction. For example, if the debt balance is \$500 and you submit a balance change to \$300, the Change Applied is \$200.
- Balance Due: The balance of the debt after a change is posted. The last row on this report would reflect the current balance.
- Source: The following are sources of a transaction:
  - Initial: Original debt submission
  - Agency Adjusted: A change submitted by the agency
  - DOR Adjusted: A change submitted by DOR
  - Refund: A refund intercepted and applied to a debt by DOR
  - Lottery: A Lottery payment intercepted and applied to a debt by DOR. Note: Intercepted lottery proceeds may only offset state agency debts.
  - Vendor: A state vendor payment intercepted and applied to a debt by DOR.
     Note: State vendor proceeds may only offset state agency and local government debts.

| RIP Agency                                    |                      |                         |                |                       |         |  |
|-----------------------------------------------|----------------------|-------------------------|----------------|-----------------------|---------|--|
| 75-999                                        |                      |                         |                |                       |         |  |
| IUNICIPALITY                                  |                      |                         |                |                       |         |  |
| ookup TRIP Debt                               |                      |                         |                |                       |         |  |
| Jonap Inn Debt                                | 1200                 |                         |                |                       |         |  |
| O                                             | Ø                    | 0                       |                |                       |         |  |
| Search                                        | Debts                | Summary                 |                |                       |         |  |
| aht Cummary                                   |                      |                         |                |                       |         |  |
| Pept Summary                                  |                      |                         |                |                       |         |  |
| · · · · · · · · · · · · · · · · · · ·         | Agency Id            | Posted Date             | Change         | Balance Due           | Source  |  |
| Pebt Number                                   | Agency Id<br>975-999 | Posted Date 01-Sep-2021 | Change<br>0.00 | Balance Due<br>125.00 |         |  |
| Debt Summary<br>Debt Number<br>10349<br>10349 |                      |                         |                | 125.00                |         |  |
| Debt Number                                   | 975-999              | 01-Sep-2021             | 0.00           | 125.00                | INITIAL |  |

## **Contact/Questions**

We are always happy to help with any questions. For assistance, please contact WI DOR Agency Collections

Email: <u>DORAgencyCollections@wisconsin.gov</u> Phone: (608) 264-0344 Mail: WI Department of Revenue PO Box 8910 Madison, WI 53708-8910

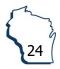